# **Polimaster**

# RADIOISOTOPE IDENTIFIER РМ1410

Bluetooth connection manual

The "PM1410BT" software (further – software) developed by "Polimaster", allows the RM1410 instrument to communicate with the PC via Bluetooth (wireless data exchange). The software displays three instrument operation modes (DER measurement, ED measurement and search mode) in real time.

#### **Hardware and software requirements for proper** "**PM1410BT**" **operation:**

- Microsoft Windows 7;
- Microsoft Windows 8;
- Bluetooth adapter.

#### **Connecting the instrument to the PC via Bluetooth**

- $\bullet$  Step 1 Installing the software on the PC;
- Step 2 Adding the Bluetooth adapter;
- Step 3 Activating the Bluetooth connection on the instrument;
- Step 4 Program start;
- Step 5 Instrument connection set up.

**Attention! When the Bluetooth connection is on, instrument power consumption increases significantly, and continuous operation time from a single accumulator battery is significantly reduced.**

## **Step 1**

Install the user program supplied with the instrument. To do this, follow the standard installation procedure.

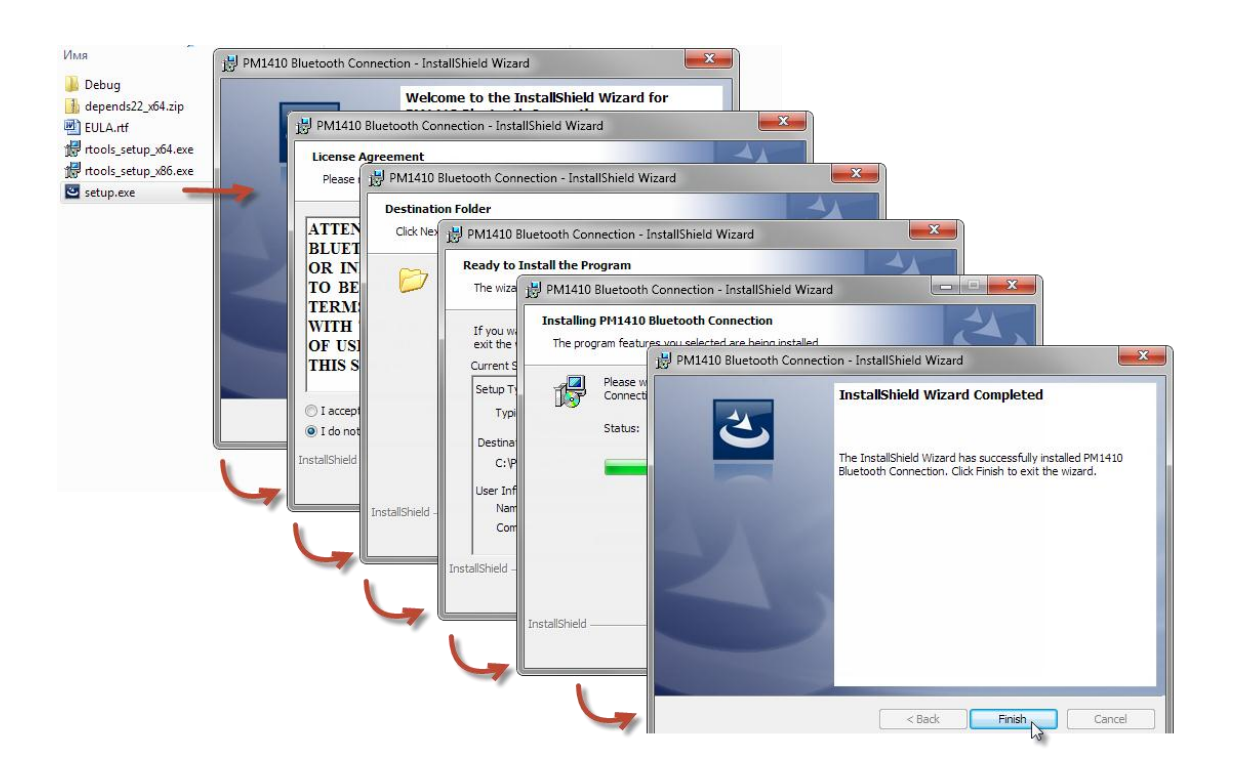

# **Step 2**

Connect the external Bluetooth adapter to the USB-port, if needed. Install the Bluetooth software, supplied by the adapter manufacturer. Use the installation instructions for the adapter and software supplied by the manufacturer as well. After software installation on the taskbar in the system tray the following icon will be displayed  $\mathbf{\Theta}$ .

# **Step 3**

Enable the Bluetooth connection mode on the instrument. To do this, select the "Power" item of the "Instrument Settings" menu, and then flag the checkbox "Enable Bluetooth module" (see RM1410 Instruments Operating Manual, p. 9.3.7, "Instrument settings", "Power" item).

# **Step 4**

Launch the software using the Start menu or desktop icons. This will open the following program window:

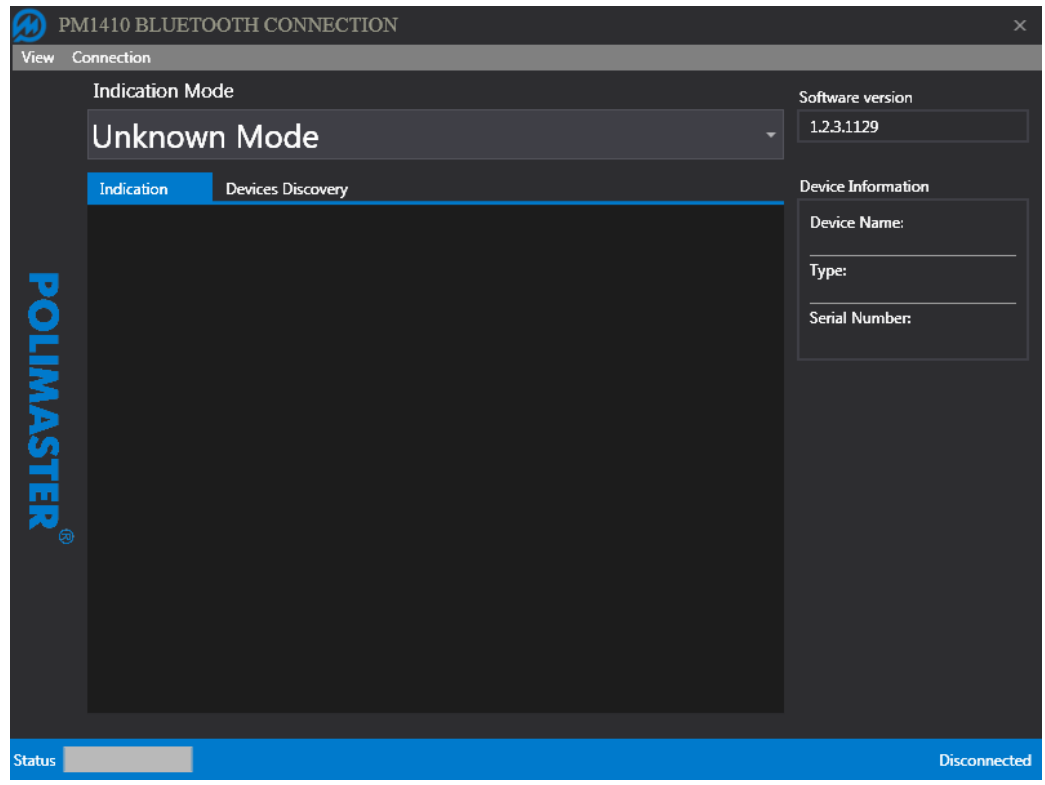

# **Step 5**

Set up the connection between the instrument and PC.

In the connection absence the mode selection field indicates the "Unknown Mode", as well as in the "Indication" and "Device information" fields there is no instrument and measurements data.

To connect the instrument and PC select the "Devices Discovery" tab, and then press the "Discover" button. The status bar will display the instrument discovery process

Status<sup>7</sup> . If the connection is not set, try again. As a result "Devices Discovery" field will display the discovered instrument data.

PM1410BT 3

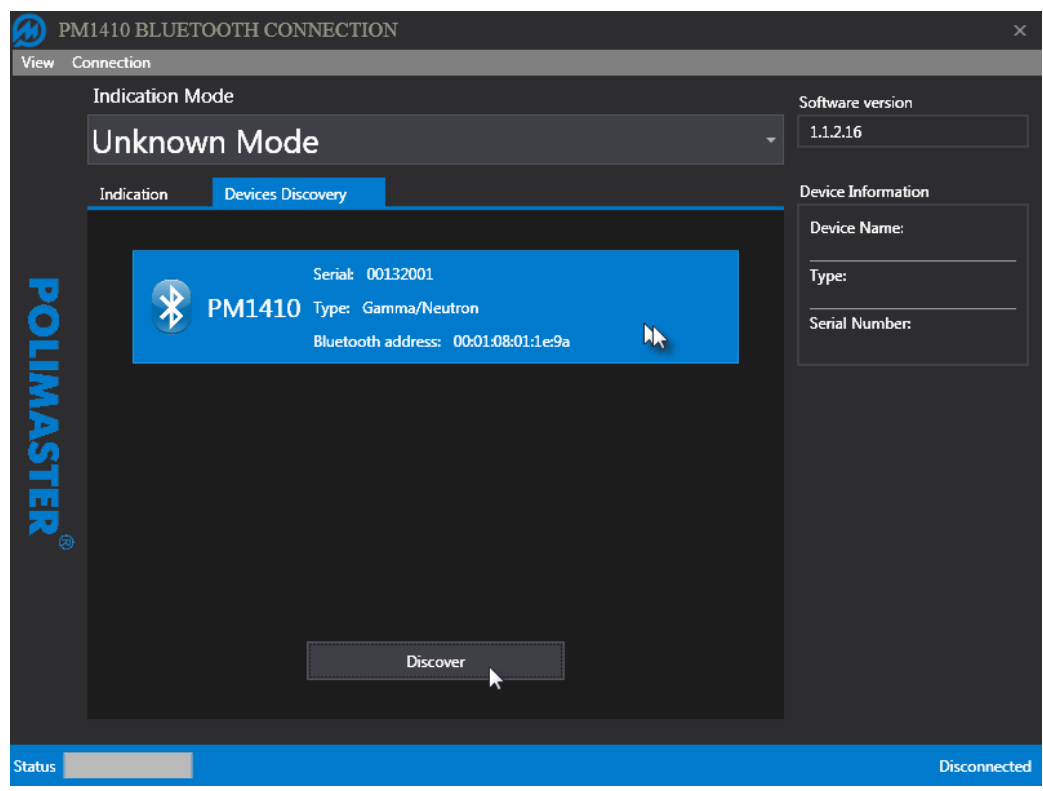

To set up connection with the discovered instrument double-click on the information display area. As a result the instrument information (name, type, and serial number) will be displayed in the "Device information" field and the program will switch to the online DER measurement mode.

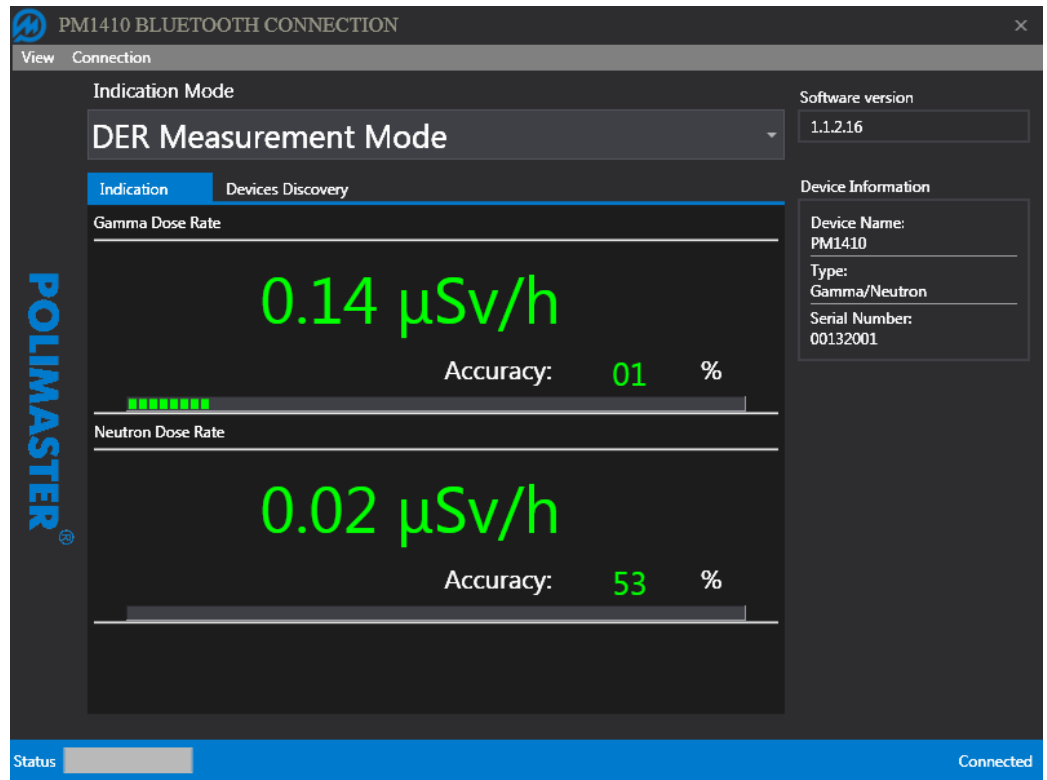

If the instrument is in any mode other than DER measurement, DE measurement or search mode, the program displays following information:

# **Unknown Mode**

To set up connection between the instrument and PC switch to one of the abovementioned mode.

Use the drop down menu to switch from DER measurement to the DE measurement, as well as to the search mode.

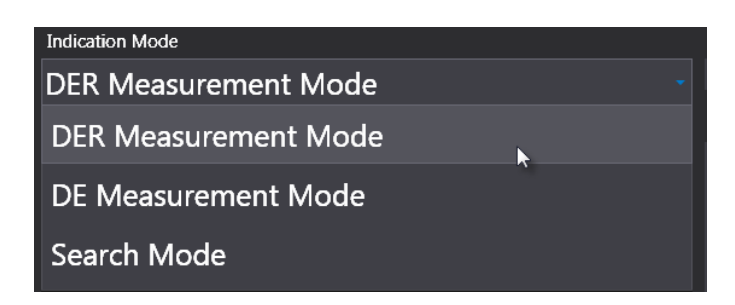

Detailed description of the instrument operating modes is given in the relevant chapters of the instrument operation manual.

## **Troubleshooting**

If software can't detect the instrument that you want to add to your computer, here are some tips that can help.

- Make sure the device you're trying to connect isn't turned off, low on battery power, or in sleep mode.
- Make sure the instrument is within wireless range of your computer, typically within 2 to 3 m for most Bluetooth devices. If you aren't sure if the device is in range, try moving it closer to your computer.
- Make sure there are no other devices interfering with the wireless device.
- If your computer uses an external Bluetooth adapter, make sure the adapter is working correctly and is attached and installed properly.
- If Bluetooth capability is integrated into your computer, make sure the Bluetooth radio transmitter is turned on.
- Make sure the device is discoverable. Select the appropriate option in the instrument program menu (Step 3).
- If you're trying to add a wireless network device, it must be configured for your wireless network before you can add it to your computer. If you aren't sure how to do this, check the information that came with the device or go to the manufacturer's website.
- If the problem isn't eliminated, restart your computer, turn off the external Bluetooth adapter, if it is used on the computer, and then reconnect it. If the Bluetooth adapter is integrated into your computer, disable and re-enable Bluetooth.